### **Instructions for Modification a Rotation in RUSLE2 04/04/2005**

# **THE FOLLOWING INSTRUCTIONS CAN BE USED TO MODIFY A PRE-BUILT CROP ROTATION IN RUSLE2.**

Overview: Pre-built crop rotations can be modified in RUSLE2 to provide the user with additional flexibility in determining a more accurate soil loss or soil conditioning index. Modifying the existing crop rotation will allow the user to make changes to the rotation without over-writing this existing rotation.

Note: Modification of crop rotations should ONLY take place in Profile View of the RUSLE2 program. Use the following steps in Profile View to modify a crop rotation:

**Step 1** – Start by opening RUSLE2 with a blank screen. Since all RUSLE2 views are linked together, you can modify an existing crop rotation within Plan View, Worksheet View or Profile View. However, you will need to perform the actual crop rotation modification in Profile View.

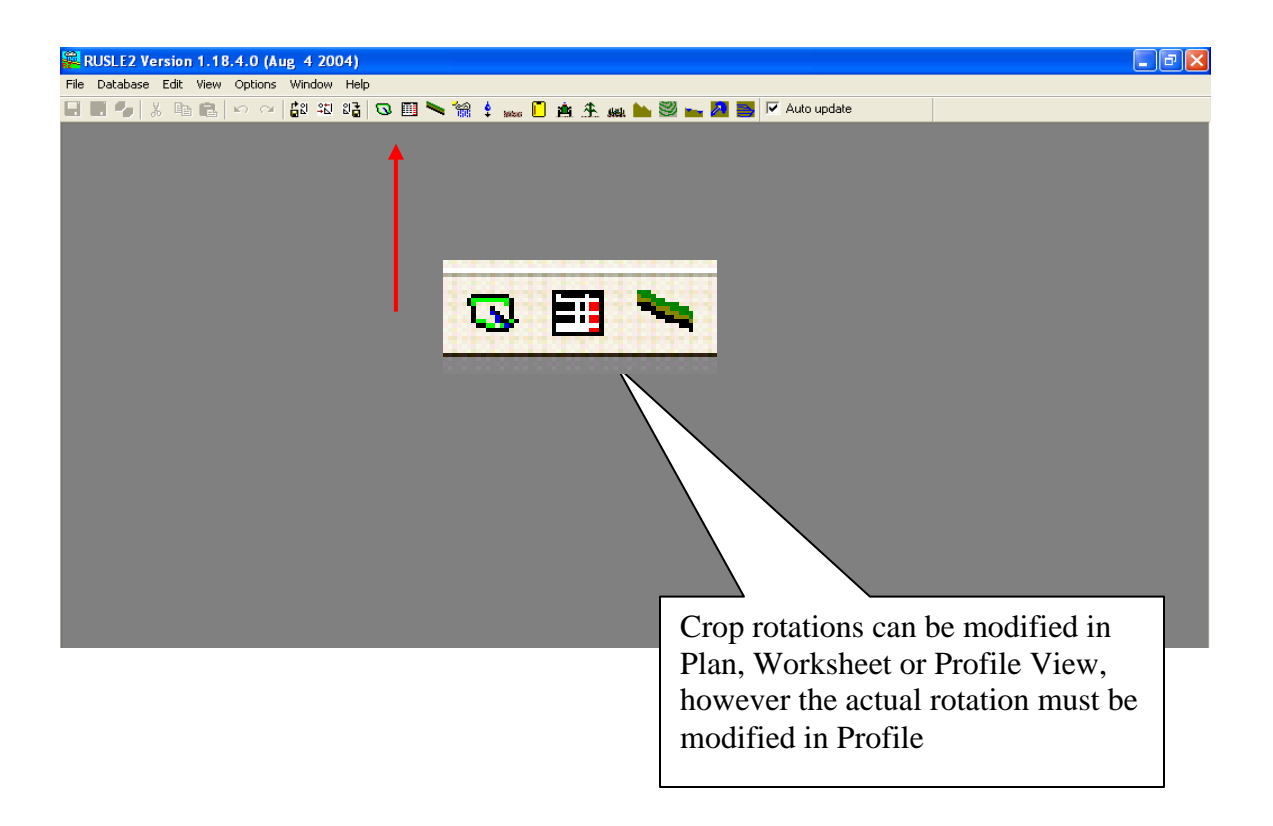

**Step 2 –** For this example, we will modify an existing crop rotation in Profile View. Open Profile View and complete steps 1 through 3 in Profile View.

**Note: Make sure you save your file to another name. Do not write over your default screen.** 

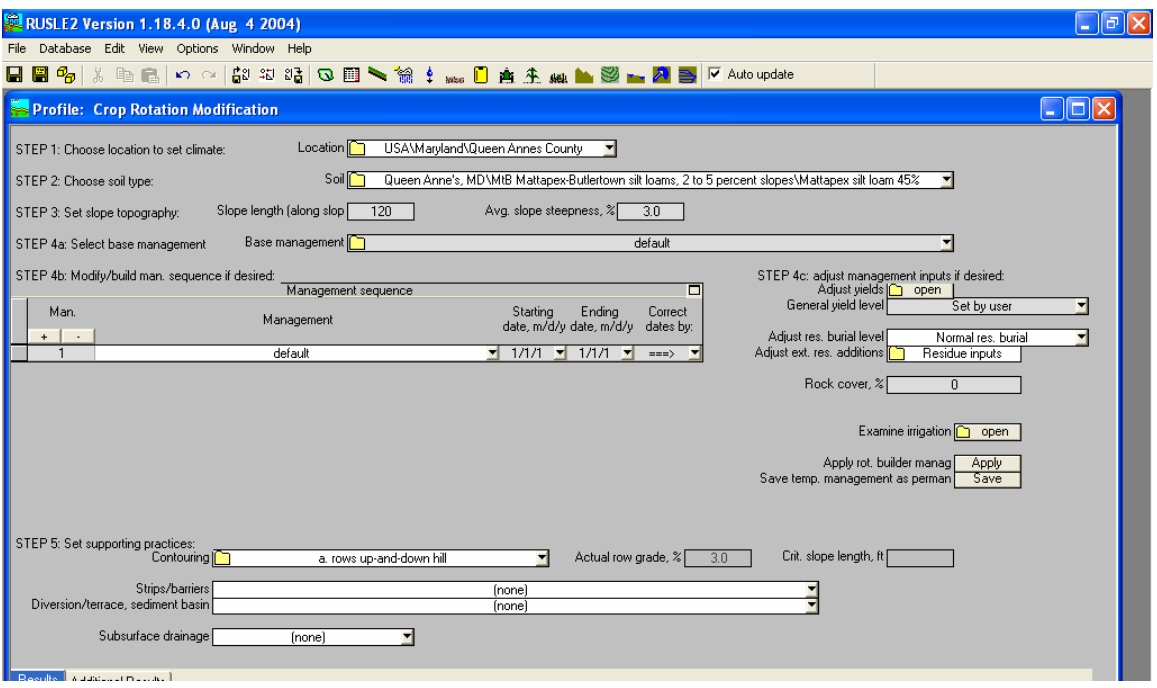

**Step 3 –** Next, complete Step 4a by choosing a base management. For this example we will choose crop rotation Corn grain, fall chisel straight shank; Soybeans, narrow row, fall disk. (cg, fcst; sb, nr, fdt). You will need to choose your own crop rotation from your C: folder. This is pre-built crop rotation I chose already existed in Crop Zone 59 under my C: folder; Other Local Mgt. Records.

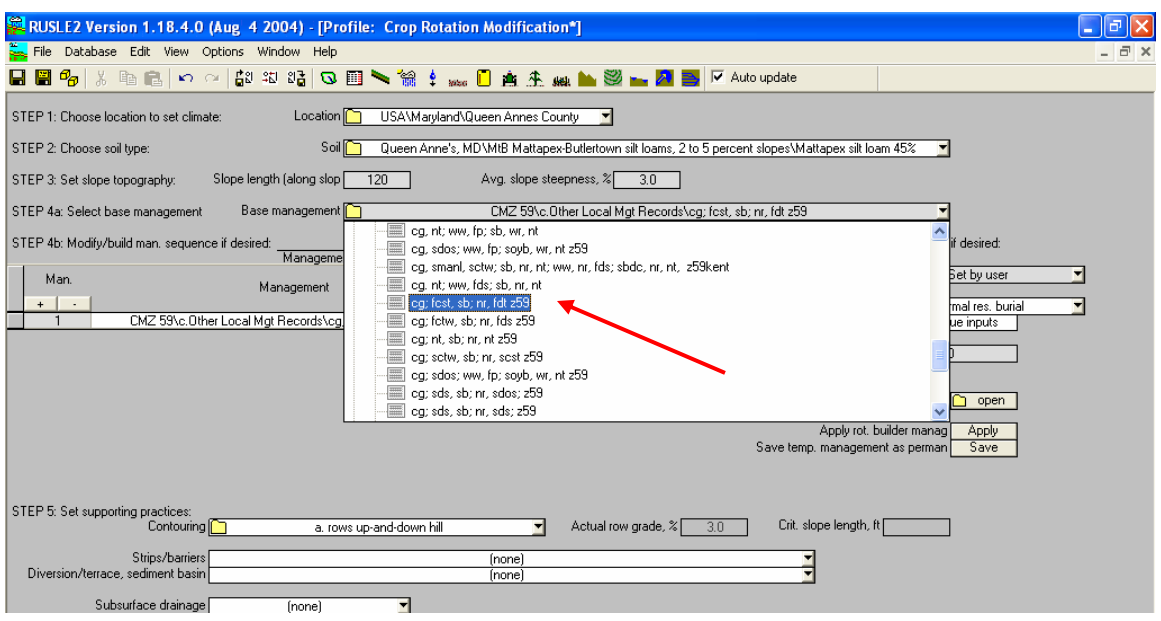

## **AT THIS POINT, CLICK THE SAVE ICON AND SAVE YOUR DOCUMENT**

**Step 4 -** After choosing the pre-built rotation, open the Rotation Management folder for this crop rotation by clicking on the "Yellow" folder next to Base Management.

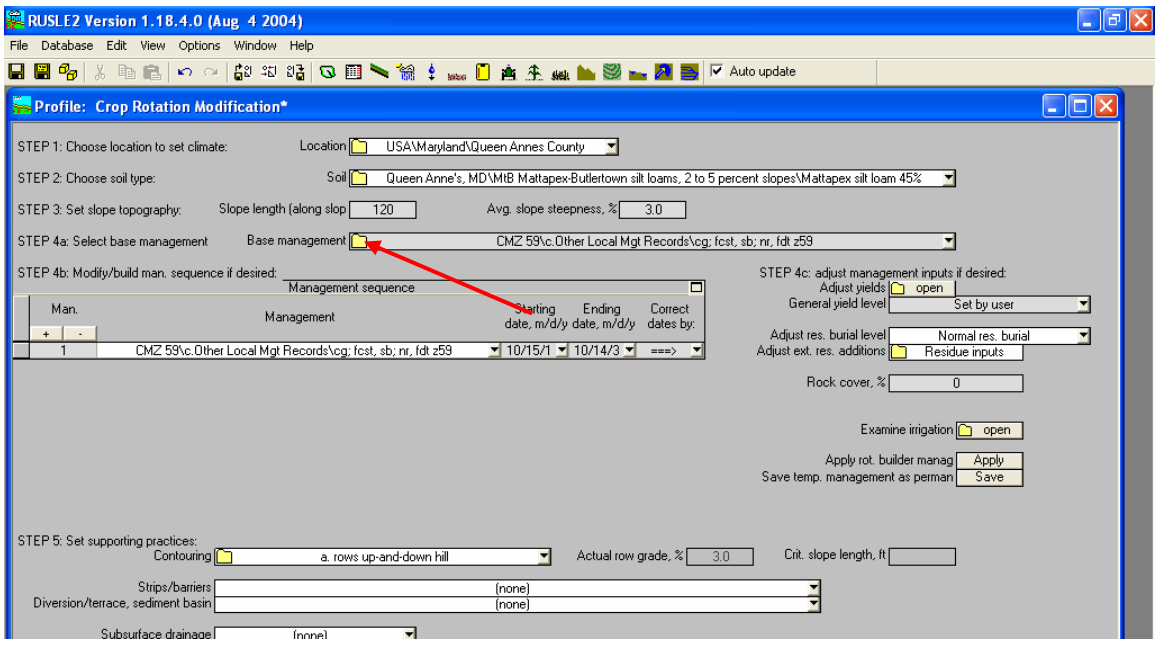

Once you click on the "Yellow" folder the Crop Rotation Management Screen will appear.

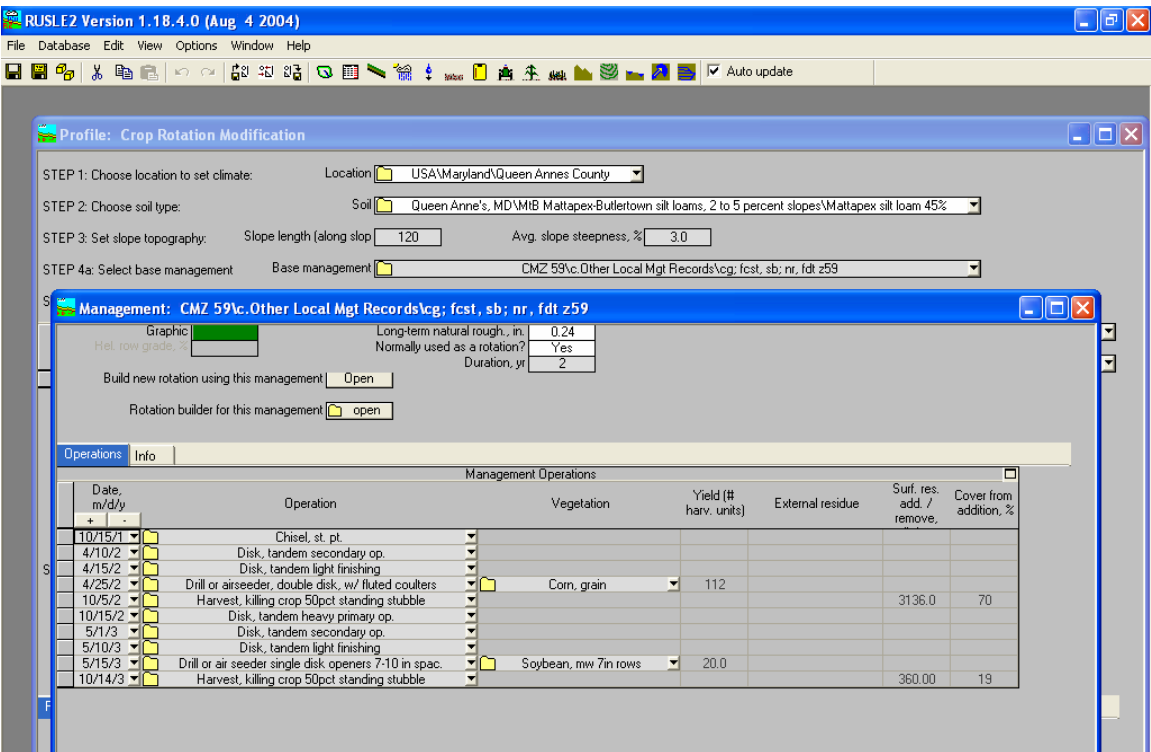

**Step 5 –** You can modify any aspect of the Crop Rotation within the Crop Management Screen. For this example we will change Corn grain, chisel, **straight point** to Corn grain, chisel, **twisted shovel**. We will also remove one of the scheduled tillage practices for disking of Corn.

Click the drop down for Corn grain, chisel, st pt. and change to Corn grain, twisted shovel by double clicking on Chisel, twisted shovel.

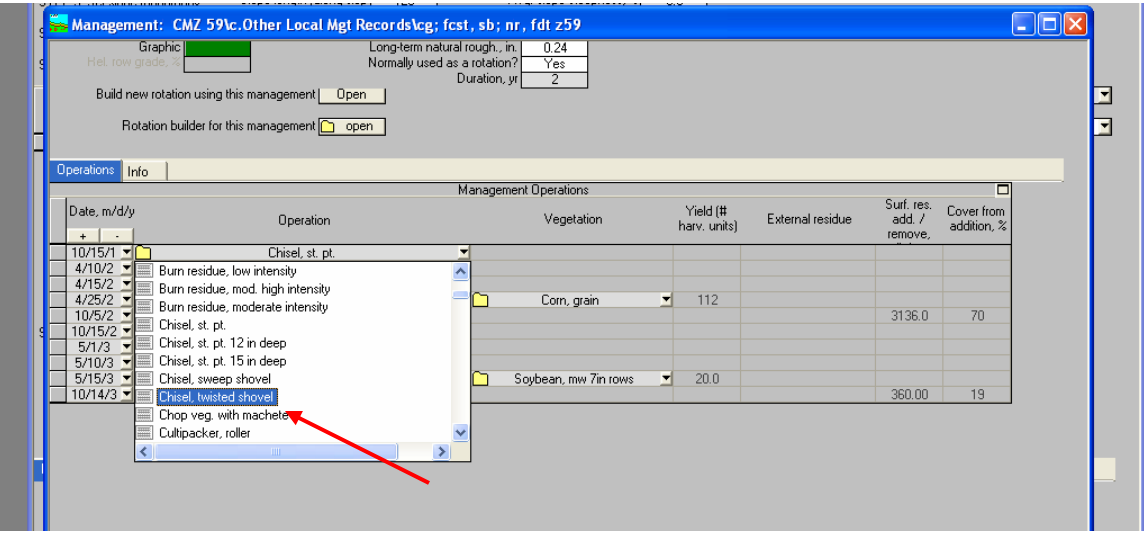

Next, under Corn grain we will remove the Disk, tamdem light finishing. To do this, highlight the line Disk, tamdem light finishing, right click and choose Delete rows. This will remove the entire line.

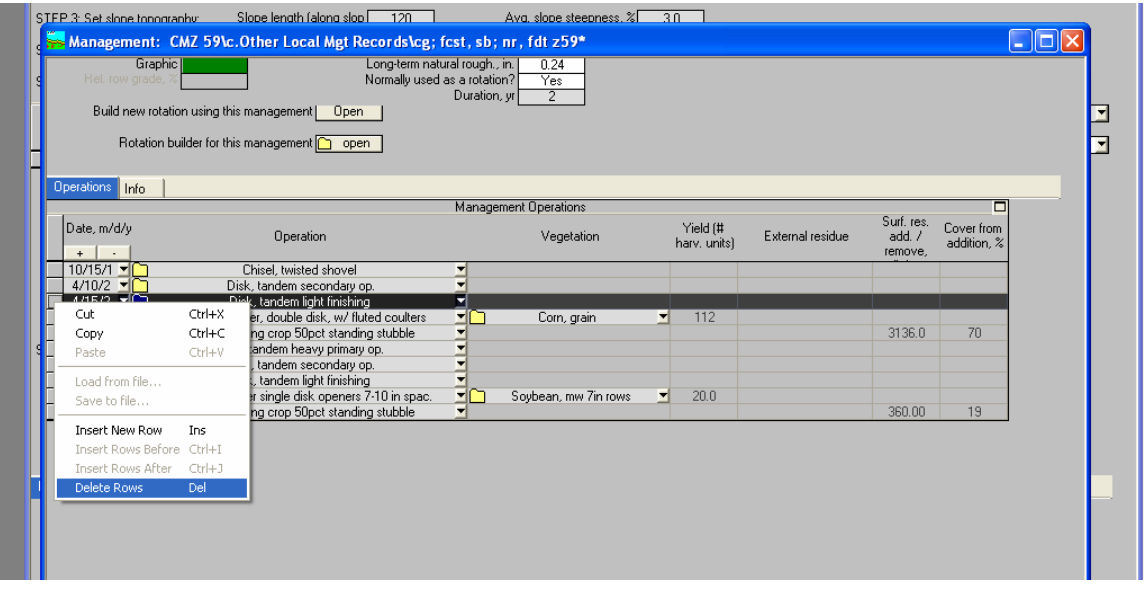

#### **NOTE: AFTER COMPLETING THIS STEP, DO NOT SAVE THIS ROTATION. IF YOU DO YOU WILL OVERWRITE YOUR EXISTING ROTATION.**

**Step 6 –** Move the Crop Management Rotation Screen to the left by moving your cursor on the top of the Crop Management Screen, left click, hold and move the screen. This will allow you to access the *Apply rot. Builder Manag*. Icon in Profile View. This is where you will apply the modified or changed rotation.

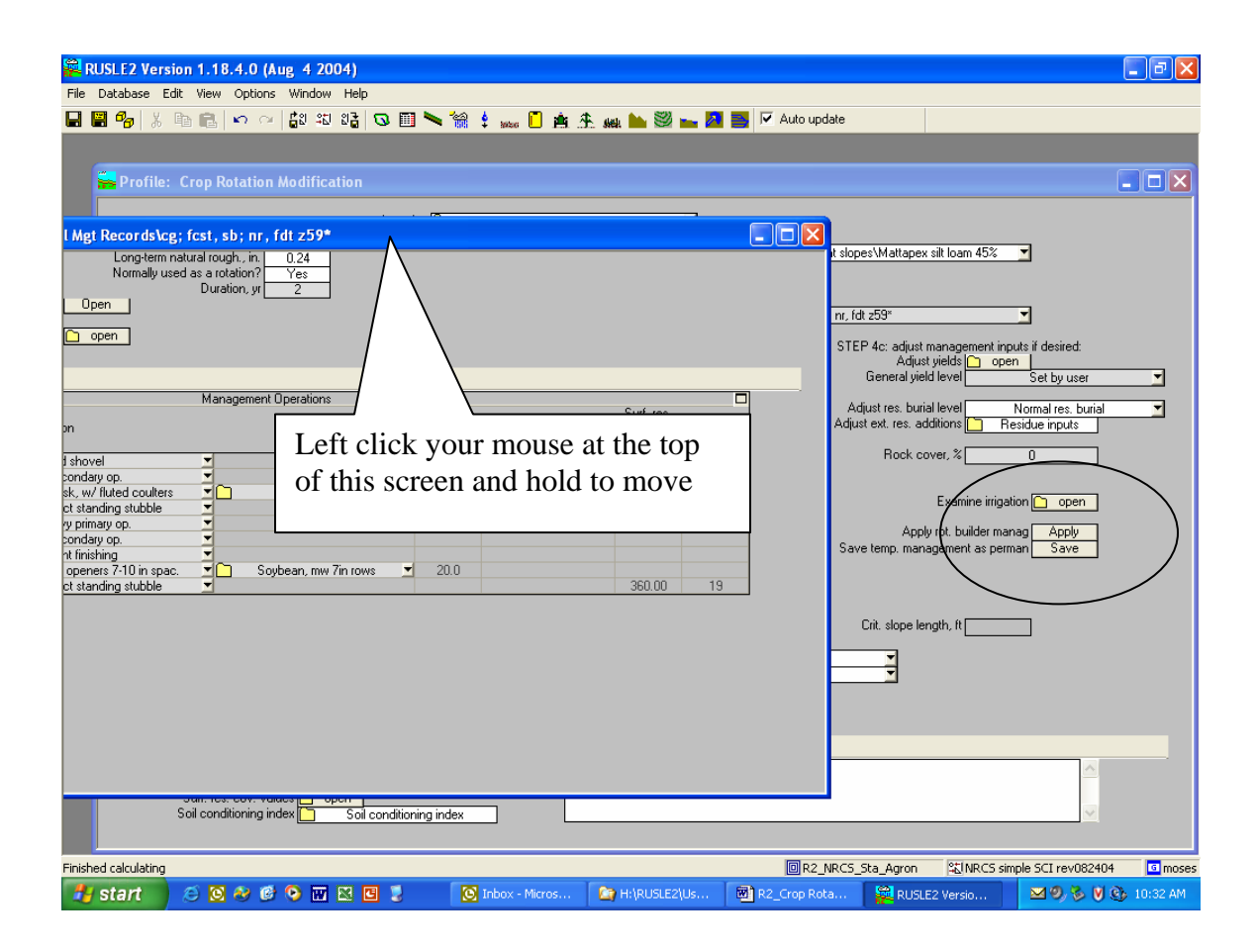

**Step 7 –** Apply the modified crop rotation by clicking the "Apply" icon next to *Apply rot. Builder Manag*. This will apply the changed rotation to your profile screen.

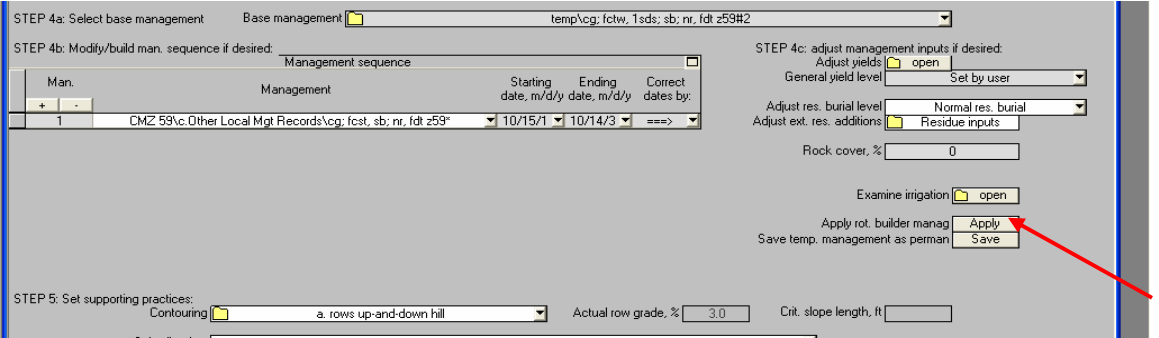

Within the profile screen, a box will appear entitled *Rename cloned file*. By default, RUSLE2 will automatically give it a new name with an associated number (#). In this example I renamed the file to reflect corn grain, fall chisel twisted shovel and removal of one disking practice. You can name the rotation whatever you like. Once you name the file, click "OK".

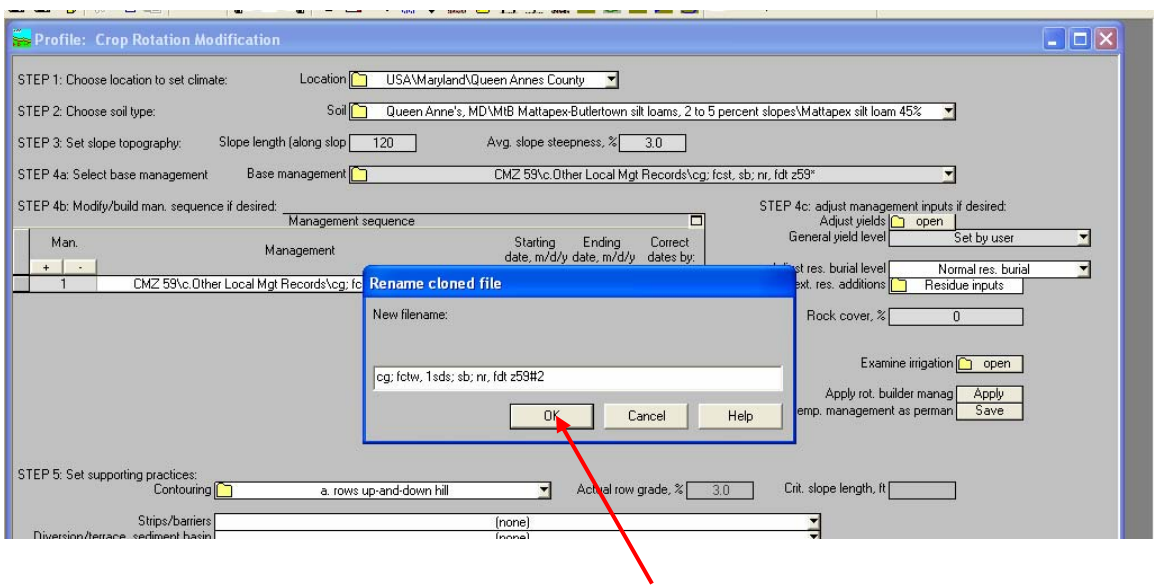

**Step 8 –** Click "OK" under *Rename cloned file* to apply the rotation to your profile. Notice the name under Base Management. It is now called temp/cg, fctw, 1sds; sb, nr, fdt, Z59#2.

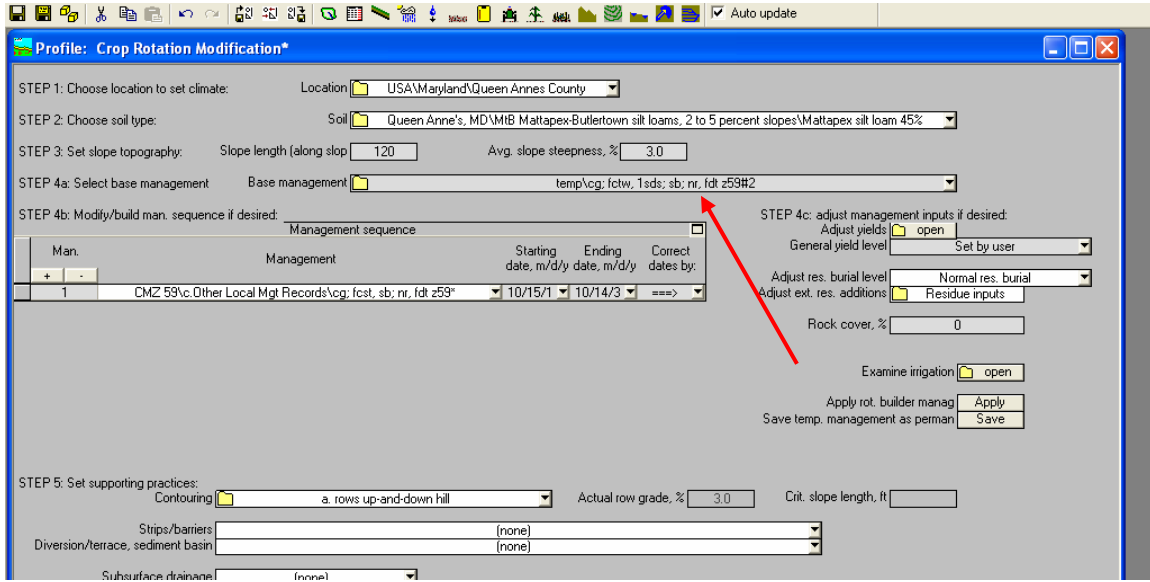

At this point you have the option to save the modified crop rotation to use at a later date or simply keep the modified crop rotation in this Profile View only.

#### **To save the crop rotation**

If you choose to save the crop rotation, RUSLE2 will create a "temp" folder in the Management Builder screen (yellow folder) to store the modified rotation. To save the rotation, follow Step 9.

**Step 9 –** To save the modified crop rotation, click the "Save" icon next to Save temp. management as perman. This will bring up a box entitled "Save object into managements".

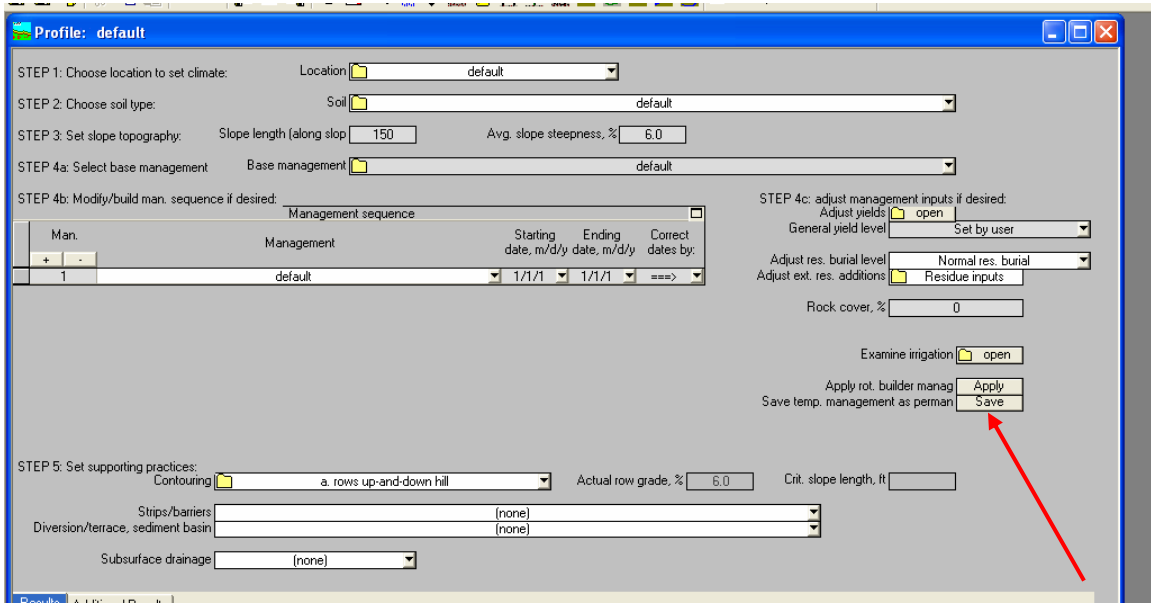

If you wish to use the name indicated below, simply click "Save". If you wish, you can change the name and then click "Save".

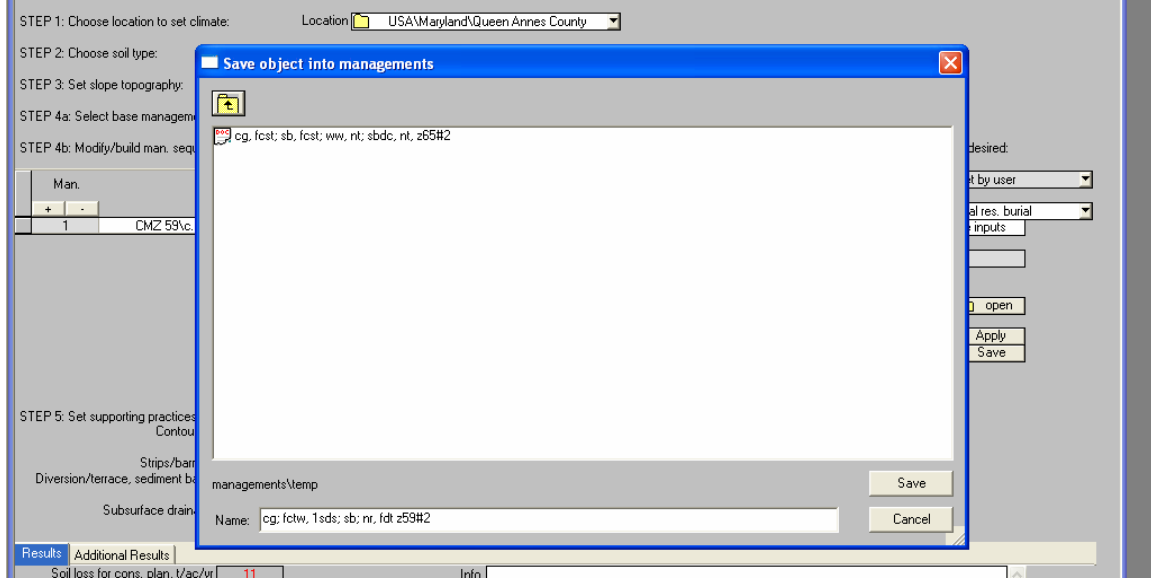

**Step 10 –** Once you have saved the rotation, you will need to minimize the Profile screen and exit out of the Management Screen. RUSLE2 will ask you if you wish to save or overwrite the existing rotation. **MAKE SURE YOU CLICK "NO".**

**Note: If you do not exit out of the Management Screen first and try and save your Profile, RUSLE2 may kick you out of the program.** 

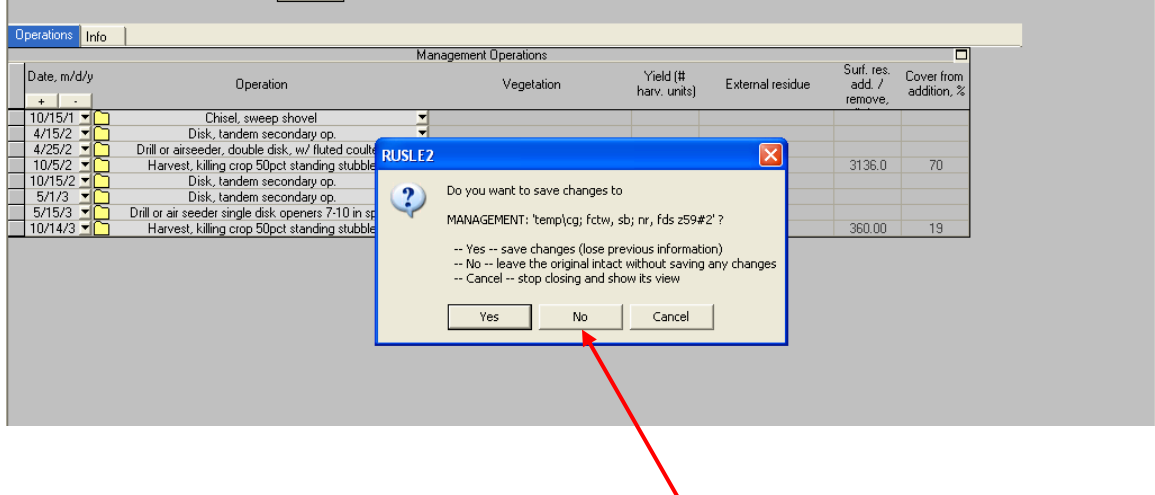

Once you exit out of the Crop Management Screen, you can now save your Profile and continue with your RUSLE2 soil loss calculation.

Complete steps 4c through 5 to finish the RUSLE2 soil loss calculation.

Note: If you plan to use the modified Crop Rotation again, it is located in a file called "Temp" in your Crop Management folder (yellow folder). Simply click on the yellow folder icon, double click on "temp" and your modified crop rotation should be there.

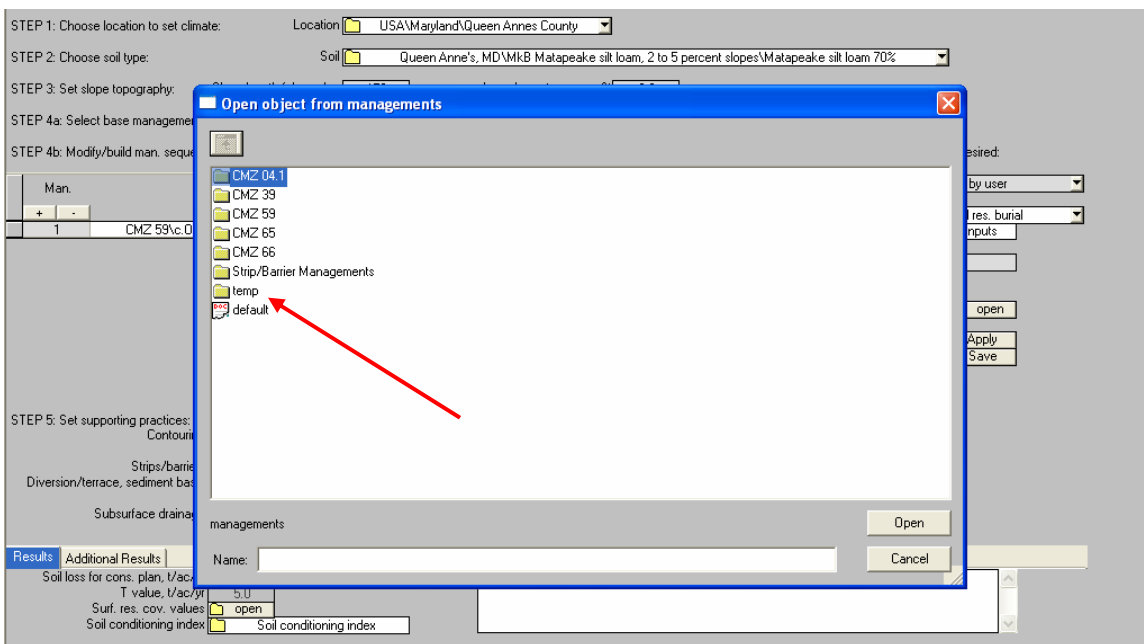